## ご利用サービスの変更 パスワード変更 ログインパスワードの変更することができます。 手順 1 取引選択 合 お取引メニュー ≡ **OWN** お取引メニューの [ご利用サービスの変更]→ [パスワード  $\pm -L$ 変更]をタップし、手順2へ進みます。 銀行 太郎 様 いつも 残高照会·入出金明細照会  $\bullet$ 【車要】電子メール 振込・振替<br>(借入・返済) 登録してください。  $\bullet$ 登録メールアドレス data\_taro123456  $\bullet$ 定期預金 - 外貨預金 前回ログイン日時 税金·各種料金の払込み 0 各種お申込み・お手続き  $\bullet$ ■各種お取引 各種お取引ボタンを  $\bullet$ ご利用サービスの変更

パスワード変更

手順2 新しいログインパスワード、確認用パスワードを入力

山梨ちゅうぎん

バスワード変更

連絡先電話番号変更

メールサービス変更

ログインID変更

残高照会

振込·振替

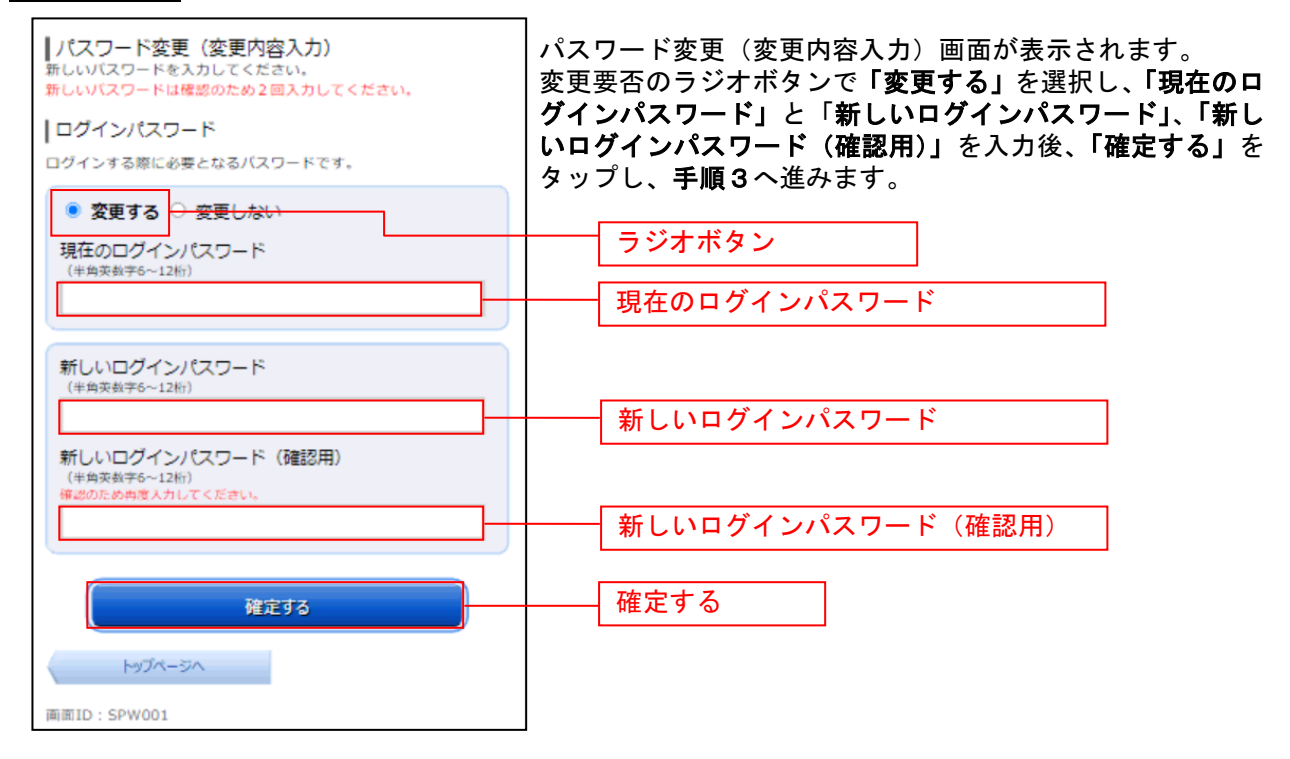

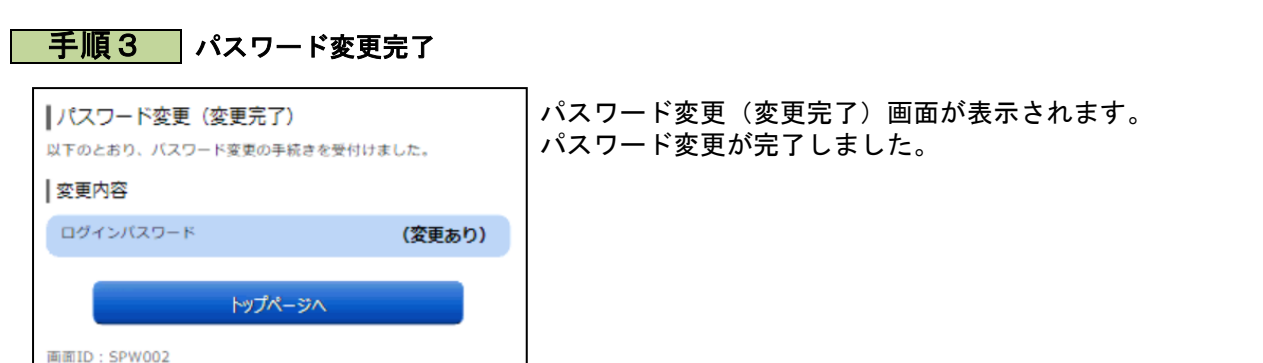